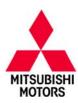

# SERVICE CAMPAIGN BULLETIN

| SUBJECT:                                                                   |                     |                        | No:              | SC-13-004         |  |
|----------------------------------------------------------------------------|---------------------|------------------------|------------------|-------------------|--|
| ECM REPROGRAMMING FOR MIL ILLUMINATES,<br>DTC P1241 OR P061A STORED IN ECM |                     |                        | DATE:            | December, 2013    |  |
|                                                                            |                     |                        | MODEL: See below |                   |  |
| CIRCULATE TO:                                                              | [ ] GENERAL MANAGER | [X] PARTS MANAGER      |                  | [X] TECHNICIAN    |  |
| [X] SERVICE ADVISOR                                                        | [X] SERVICE MANAGER | [X] WARRANTY PROCESSOR |                  | [ ] SALES MANAGER |  |

#### **PURPOSE**

For some vehicles, normal Electric Throttle Valve (ETV) fluctuations may cause actual torque to exceed Permitted Torque at low engine speeds. An improper Permitted Torque threshold may then cause false MIL illumination. A software update optimizes the Permitted Torque threshold value to minimize false MIL illumination.

This Service Campaign Bulletin provides field fix procedures for reprogramming the ECM with new software to address false MIL illumination with torque monitor P1241 (2008–2010 models) or P061A (2011–2014 models) stored in memory.

#### AFFECTED VEHICLES

Vehicles with 4B11 turbocharged engines

- 2008–2014 Lancer Evolution equipped with 5 M/T built before September 23, 2013
- 2008–2014 Lancer Evolution equipped with TC-SST built before September 25, 2013
- 2009-2014 Lancer RAE built before September 25, 2013
- 2009–2011 Lancer Sportback RAE

#### **REQUIRED OPERATIONS**

#### **OVERVIEW**

- Confirm your MUT-III is updated with the latest reprogramming database.
- 2. Reprogram the ECM with the new software. See the ECM Reprogramming Chart for new software information.

IMPORTANT: Before a vehicle is reprogrammed, you must always FIRST explain to the customer what the reprogram will do and <u>get customer permission</u> to reprogram the ECM. If an affected vehicle has a Malfunction Indicator Lamp (MIL) illuminated <u>before reprogramming</u> and DTCs other than described above are listed in the ECM memory, diagnose and repair those DTCs per the service manual <u>before</u> reprogramming. **DO NOT** reprogram the ECM until the reason(s) for other DTCs being set is corrected.

### **EQUIPMENT**

### The following equipment is needed to reprogram the ECM.

- VCI (Vehicle Communication Interface) MB991824 or VCI LITE – MB992744
- Laptop computer with A/C power adaptor 520924, or MIT547708.
- MUT-III main harness 'A' (blue connector at the DLC end) MB991910.
- USB 2.0 cable MB991827.
- "Engine Compartment/Control Module" label p/n MSSF024G00.
- MEDIC-3 update at M235 or higher.
- For Standalone MUT-III units, MUT-III Reprogramming Database N13112 or higher.

#### Continued

Copyright 2013, Mitsubishi Motors North America, Inc.

(4070)

## **ECM REPROGRAMMING CHART**

| MODEL                                        | CURRENT<br>PART NO. | DATA NO. | DISPLAY ON MUT-III AFTER<br>REPROGRAMMING |                |  |  |
|----------------------------------------------|---------------------|----------|-------------------------------------------|----------------|--|--|
|                                              |                     |          | New Part No.                              | New S/W Part # |  |  |
| 08 Lancer Evolution<br>4B11-TC MT            | 1860A979            | 1862B815 | 1860A979                                  | 1860A97909     |  |  |
| 08 Lancer Evolution<br>4B11-TC TC-SST        | 1860A980            | 1862B816 | 1860A980                                  | 1860A98010     |  |  |
| 09 Lancer Evolution<br>4B11-TC MT            | 1860B180            | 1862B817 | 1860B180                                  | 1860B18005     |  |  |
| 09 Lancer Evolution<br>4B11-TC TC-SST        | 1860B181            | 1862B818 | 1860B181                                  | 1860B18105     |  |  |
| 09 Lancer/Lancer Sportback<br>4B11-TC TC-SST | 1860B106            | 1862B819 | 1860B106                                  | 1860B10605     |  |  |
| 10 Lancer Evolution<br>4B11-TC MT            | 1860B306            | 1860B820 | 1860B306                                  | 1860B30603     |  |  |
| 10 Lancer Evolution<br>4B11-TC TC-SST        | 1860B307            | 1860B821 | 1860B307                                  | 1860B30703     |  |  |
| 10 Lancer/Lancer Sportback<br>4B11-TC TC-SST | 1860B308            | 1862B822 | 1860B308                                  | 1860B30803     |  |  |
| 11 Lancer Evolution<br>4B11-TC MT            | 1860B474            | 1862B823 | 1860B474                                  | 1860B47404     |  |  |
| 11 Lancer Evolution<br>4B11-TC TC-SST        | 1860B475            | 1862B824 | 1860B475                                  | 1860B47504     |  |  |
| 11 Lancer/Lancer Sportback<br>4B11-TC TC-SST | 1860B485            | 1862B825 | 1860B485                                  | 1860B48504     |  |  |
| 12 Lancer Evolution<br>4B11-TC MT            | 1860B788            | 1862B826 | 1860B788                                  | 1860B78801     |  |  |
| 12 Lancer Evolution<br>4B11-TC TC-SST        | 1860B789            | 1862B827 | 1860B789                                  | 1860B78901     |  |  |
| 12 Lancer<br>4B11-TC TC-SST                  | 1860B790            | 1862B828 | 1860B790                                  | 1860B79001     |  |  |
| 13-14 Lancer Evolution<br>4B11-TC MT         | 1860C045            | 1862B829 | 1860C045                                  | 1860C04501     |  |  |
| 13-14 Lancer Evolution<br>4B11-TC TC-SST     | 1860C046            | 1862B830 | 1860C046                                  | 1860C04601     |  |  |
| 13-14 Lancer<br>4B11-TC TC-SST               | 1860C044            | 1862B831 | 1860C044                                  | 1860C04401     |  |  |

### REPAIR PROCEDURE

**NOTE:** Reprogramming the ECM with the latest database (i.e.N13112) includes all past and current reprogramming for TSBs of affected vehicles. You do not need to reprogram the ECM for each TSB.

 Check the underside of the hood to verify there is no "Authorized Modification" label (see page 12 for example) previously installed to indicate this reprogramming has already been completed. If a label is present and the "ROM ID #" on the label matches the "New S/W Part No." in the table above, the ECM is at the latest level and reprogramming is not necessary. Conduct normal diagnosis for the subject condition.

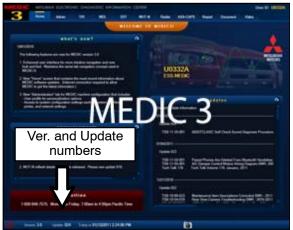

### For MEDIC 3 users only: (MUT-III users go to step 5)

2. Verify the MEDIC 3 is at version 3.1 and at update 235 or higher.

If your <u>MEDIC 3 update is at least 235</u>, continue with the Reprogramming Procedure on page 4.

If your <u>MEDIC 3 update is below 235</u>, update your MEDIC 3 as follows.

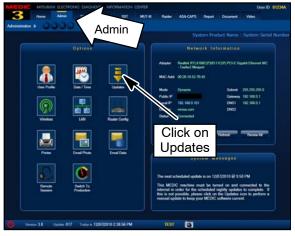

3. Select the MEDIC 3 Admin tab and click on "Updates."

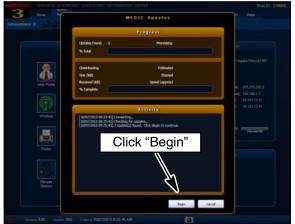

 IF the MEDIC update screen advises updates are available, click the "Begin" button. After all updates are complete, <u>GO TO THE REPROGRAMMING</u> <u>PROCEDURE ON PAGE 5.</u>

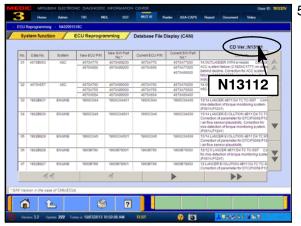

- 5. STANDALONE MUT-III SCAN TOOL VIEWER (STV)
  ONLY: (MEDIC 3 USERS GO TO THE
  REPROGRAMMING PROCEDURE ON PAGE 5).
  Verify that your MUT-III has the most current version
  of the reprogramming database:
  - a. From the MUT-III Main Page:
    - Select "Special Function"
    - Select "ECU Reprogramming"
    - Select :Database File Display-CAN"
    - Confirm the database number displayed at the top right of the chart is N13112 or higher
    - (1) If the database number displayed on your MUT-III is **N13112** or greater, continue to the Reprogramming Procedure on page 5.
    - (2) If the reprogramming database number displayed on your MUT-III is lower than N13112, locate the reprogramming CD containing database N13112 and follow the instructions on the CD label to update your MUT-III.

### REPROGRAMMING PROCEDURE

CONNECT A BATTERY CHARGER TO THE VEHICLE'S BATTERY DURING THE REPROGRAMMING PROCEDURE. DO NOT ALLOW THE BATTERY CHARGER TO TIME OUT. BATTERY VOLTAGE (AS MEASURED AT THE BATTERY POSTS WITHOUT ELECTRICAL LOAD) MUST BE KEPT AT 12.4V OR HIGHER IN ORDER TO REPROGRAM THE ECM. MEASURE THE BATTERY VOLTAGE AND CHARGE AS NECESSARY.

NOTE: VCI Stand-alone reprogramming is not available for this procedure. The laptop and the VCI must remain connected for the entire procedure.

### Connect the equipment as follows:

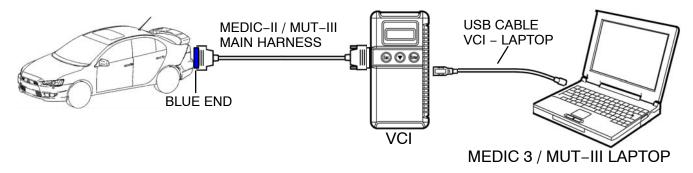

- Turn the laptop computer on. If you're running on battery power and the charge indicator in the lower right hand corner of the screen does not show a full charge, it is recommended that either the laptop battery be charged prior to beginning, or that reprogramming be completed with the A/C power adaptor connected to the laptop.
- Connect the USB cable to the VCI (or VCI-LITE).
- When the laptop displays the MUT-III main screen, connect the USB cable to the laptop.
- Connect the MUT-III main harness (blue DLC connector) to the VCI.
- Connect the blue connector of the MUT-III main harness to the vehicle's data link connector.
- Turn the VCI power switch ON. Verify the indicator lamp in the upper right corner of the screen is green.

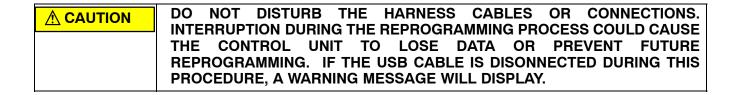

### **ECU** reprogramming

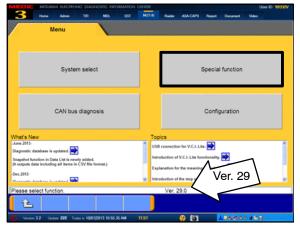

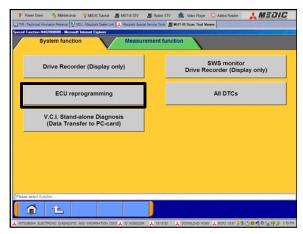

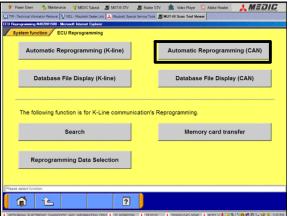

- Conduct the following steps to reprogram the ECM.
  - a. Turn the ignition switch to the ON position. If the vehicle is equipped with the F.A.S.T. System, the transmitter must remain in the vehicle for the entire procedure.
    - For vehicles equipped with OSS, press the START/STOP button twice without applying the brake. The LED in the button should be green.
  - b. If using MEDIC 3, from the main page, click the MUT-III STV icon at the top center of the screen.
  - c. From the MUT-III Main Menu, select "Special Function."
  - d. Select "ECU Reprogramming."

e. Select "Automatic Reprogramming (CAN)."

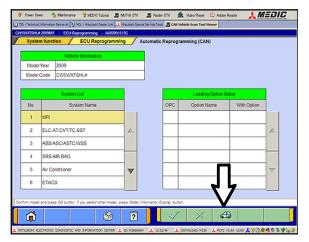

f. Click on the car icon at the bottom of the page.

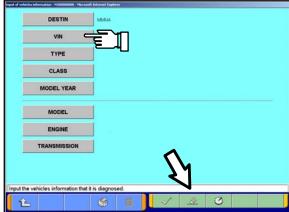

g. If the VIN or vehicle description displayed does not match the vehicle you are working on, click on the eraser icon at the bottom of the page to erase vehicle data.

Then click on the VIN button.

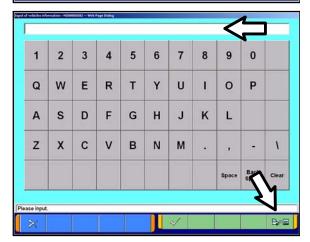

h. Click the icon in the lower RH corner of the screen to have MUT-III automatically read the VIN. If a message appears saying the VIN cannot be input automatically, manually type the 17 digit VIN into the VIN field at the top of the page.

Make sure the VIN is correct and click on the check mark.

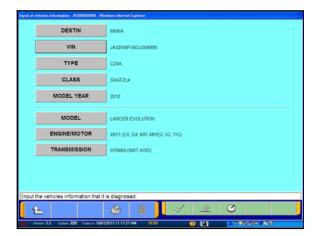

i. Confirm all data matches the vehicle and click the check mark at the bottom of the page.

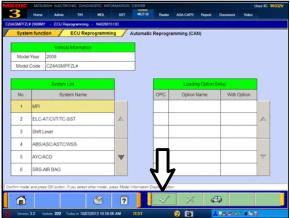

j. MFI should be highlighted as the default. If not, click on it to highlight it.

Click the check mark at the bottom of the page.

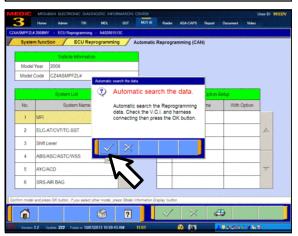

k. A message will advise the system will "Automatic search the data."

Click the check mark to continue.

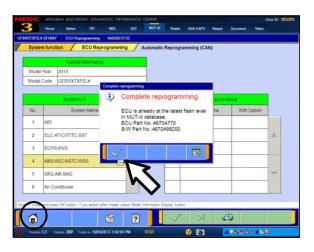

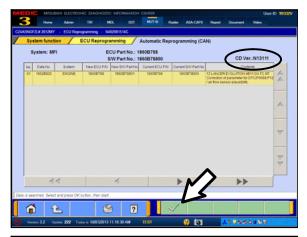

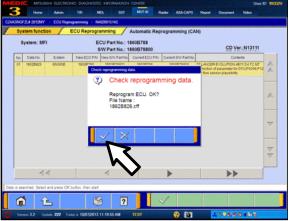

#### **ECM TO LATEST VERSION**

If a "Complete Reprogramming" message <u>does not</u> appear, continue with step I.

If the message seen at left is displayed, the ECM software as already at the most current level. Do not continue with the reprogramming procedure. This Service Campaign Bulletin does not apply.

Click the check mark to clear the window, then click the Home icon at the lower left corner of the screen to return to the System Select main page.

Turn the ignition switch to the OFF position and disconnect the MUT-III. Turn off and disconnect the battery charger. Conduct normal diagnosis per the service manual.

I. The Automatic Reprogramming (CAN) database screen will display.

Confirm the database number at the top right of the table is **N13112** or higher.

If more than one row is displayed in the table, refer to the ECM Reprogramming Chart on Page 2 to select the correct row.

Click on the row to highlight it.

Click the check mark to continue.

- m. A message will ask you to "Check reprogramming data."
- Click the check mark to begin reprogramming.

Reprogramming will take up to 5 minutes to complete.

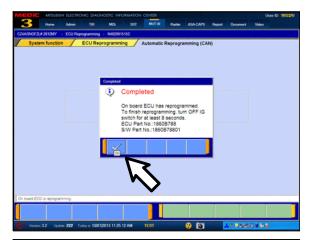

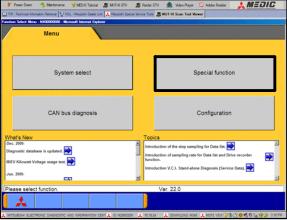

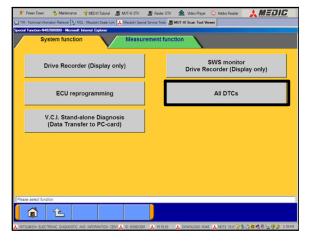

- o. This message will display when ECM reprogramming is successfully completed. Confirm the "New S/W P/N" displayed matches the table at the beginning of this Service Campaign Bulletin. Then click the check mark to clear the message.
- 2. Click the home icon at the lower left corner of the page to return to the MUT-III main page.

- 3. Using MUT-III, check and erase ALL DTCs from all systems as follows.
  - a. Select "Special Function."

b. Select "All DTCs," then select "ERASE AND READ ALL DTCS."

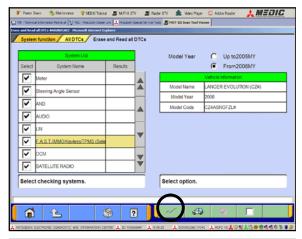

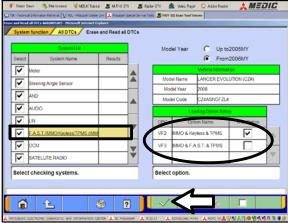

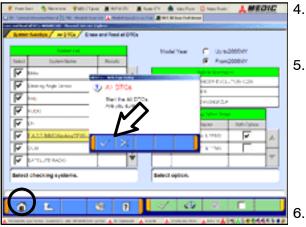

- c. The "System List" on the left side of the screen will have all selections checked. <u>Do not</u> change these selections. DTCs may be set if the vehicle is equipped with options that are unchecked.
- d. If the check mark at the bottom of the screen is highlighted, click it and proceed to step 4. If not, proceed to step e.

NOTE: A "Loading Options Setup" list on the RH side of the screen must be completed for Lancer based models. For those models, the check mark at the bottom of the page is not highlighted (inactive) at this time. It will activate when step e is completed.

- e. In the left column, scroll to and click FAST/IMMOB/KEYLESS/TPMS. In the right column, check the correct option code (VF#) from the Loading Options Setup list. This will activate the check mark at the bottom of the page.
  - Vehicles with regular keyless entry (buttons on a multi-function key), select VF2.
  - Vehicles with F.A.S.T. Key, select VF3.
- f. In the left column, scroll to and select METER. A window will display. Check the correct display type for the vehicle.

Click the check mark to continue.

- A window will pop up asking you to confirm DTC erasing. Click the check mark for DTC erasing and reading to begin.
- 5. When DTC erasing is completed, a window will display.
  - a. If DTCs return after reprogramming, click the check mark to clear the window. Diagnose and repair per the Service Manual.
  - b. If DTCs do not return, click the check mark to clear the window, then click the home icon at the lower left of the screen to return to the main menu.
  - Turn off the ignition switch and disconnect the MUT-III. Turn off and disconnect the battery charger.
- 7. Using a ball-point pen, enter the appropriate Engine Control Module (ECM) part number, Software Part Number (ROM ID#), this Service Campaign Bulletin number (SC-13-004), your dealer code, and the current date on the Engine Compartment / Control Module Label (p/n MSSF024G00). The Vendor Code is not applicable. The label is available from your facing PDC.

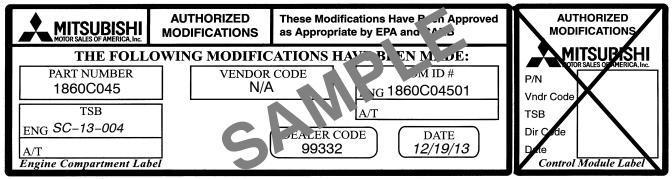

The Control Module Label is NOT used for this reflash. It should be discarded.

- 8. Carefully remove all dirt and oil from a vacant area near the VECI label on the underside of the hood and affix the Engine Compartment Label (LH side, above) to that area.
- 9. Test drive the vehicle to confirm proper operation and the MIL does not illuminate. Diagnose and correct any DTCs that return.

### PARTS INFORMATION

Use only the Genuine Mitsubishi Parts listed below.

| Description               | Model | Part Number |
|---------------------------|-------|-------------|
| Label, Engine Compartment | All   | MSSF024G00  |

### WARRANTY / SERVICE CAMPAIGN CLAIM INFORMATION

Enter all claims as claim type 'C' - Recall/Campaign Claims

Please follow the campaign instructions when entering each claim in order to select the applicable operation code that correctly match up with the work that was actually performed. A claim example to follow is provided below.

Certain 2008 - 2014 MY - Lancer Evolution, Ralliart, and Ralliart Sportback Vehicles

Required Operation to be performed Labor Operation Total Labor Time

1. Reprogram the ECM C1311W01 .3 hrs.

Claim Header Section: 2008-2014MY Lancer Evolution, Ralliart and Ralliart Sportback ECM Reprogramming

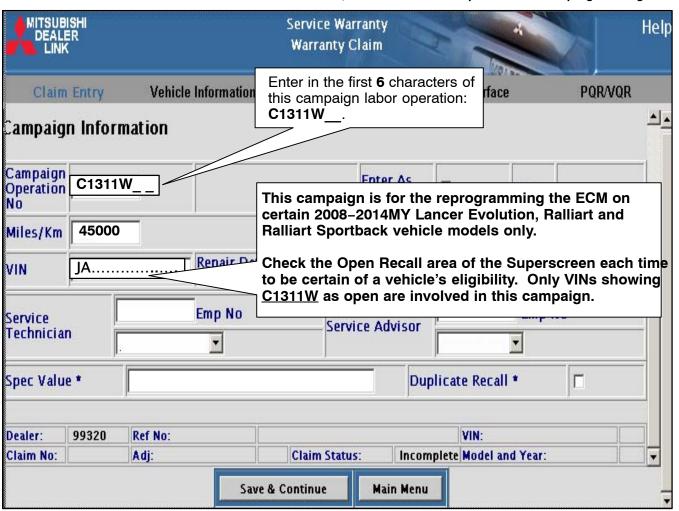

After entering the required customer data, vehicle information, Campaign Operation number and hitting "Save and Continue", the "Repair Performed" fields will be automatically filled in as there is only one possible repair scenario for this campaign.

| CAMPA                       | IGN INFORMATION   |                            | :                |                        |                    |           |
|-----------------------------|-------------------|----------------------------|------------------|------------------------|--------------------|-----------|
| Campaign<br>Operation<br>No | C1311W            | Reprogram the ECM          | Repair Performed | C1311W01-Reprogram ECM | Enter As<br>Sublet |           |
|                             |                   |                            | Repair Order No  | EX12345                | тѕв                | SC-13-004 |
| Miles / KM                  | 45000             | W                          | _                |                        |                    |           |
| VIN                         | JA3AW86VX8U743185 | nir Date In 01 / 02 / 2014 | Repair Date Out  | 01 / 02 / 2014         |                    |           |

### **Campaign Claim Example:**

Follow these instructions for performing the required 2008–2014MY Lancer Evolution, Ralliart and Ralliart Sportback ECM reprogramming on involved vehicles.

-----

### PARTS:

No parts are required or allowed to be claimed for this campaign. Leave this page blank.

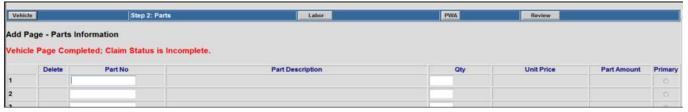

-----

#### LABOR:

The full campaign labor operation number of <u>C1311W01</u> and the allowed labor time of .3 hours will be automatically entered as a result of your 'Repair Performed' selection from the "Vehicle" page.

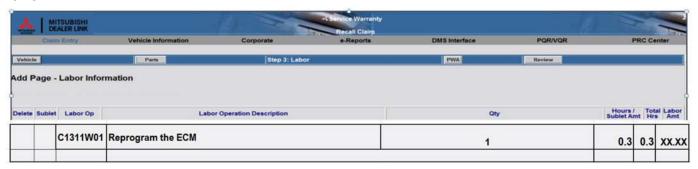

OTHER CHARGES - Only if necessary:

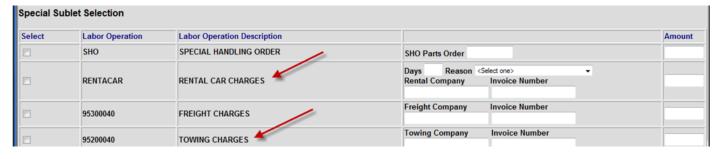

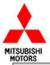

Mitsubishi Motors North America, Inc.

6400 Katella Avenue Cypress, CA 90630 Telephone: 714-372-6000 www.mitsubishicars.com

AFFECTED VEHICLES

MODEL: 2008 - 2014 Lancer Evolution, 2009 - 2014 Lancer Ralliart, and 2009 - 2011 Lancer Sportback

Ralliart

Date: January, 2014

Re: Customer Satisfaction Campaign SC-13-004

Dear Mitsubishi Owner,

Mitsubishi Motors always strives to build vehicles with the highest level of quality, plus continuously improve the level of quality with every vehicle built. We are recommending the following product improvement be performed on certain 2008 – 2014 Lancer Evolution, 2009 – 2014 Lancer Ralliart, and 2009 – 2011 Lancer Sportback Ralliart built before September 25, 2013:

#### Recommended Product Improvement:

Due to an improper Permitted Torque threshold value in the software programming of the Engine Control Module (ECM), the Malfunction Indicator Light (MIL) may falsely illuminate.

#### What your dealer will do:

Your Authorized Mitsubishi dealer will update the ECM with software programming that optimizes the - Permitted Torque threshold value to minimize false MIL illumination. This software update will be completed **free of charge** and will take approximately **0.5** hour to complete. However, the dealer may need your vehicle for a longer period of time due to scheduling. Every effort will be made to minimize your inconvenience.

#### What you should do:

Please contact your local Authorized Mitsubishi dealership to schedule an appointment. Although not required, it is recommended to bring this letter when you take your vehicle into the dealership.

If you have any questions regarding this customer satisfaction campaign, please contact us:

Mitsubishi Customer Relations Department P.O. Box 6400 Cypress, CA 90630-0064 Phone 1-888-648-7820

Hours: Monday - Friday 7 a.m. - 4 p.m. Pacific Time

If you have already encountered a problem based on the above condition and have paid for the repair, you may send your original receipts and/or other adequate proof of payment to the following address for reimbursement consideration:

Mitsubishi Customer Relations Department, P.O. Box 6400, Cypress, CA 90630-0064

We appreciate your prompt attention to this matter, and apologize for any inconvenience.

Sincerely,

Mitsubishi Motors North America, Inc.

C1311W